## Mail i Office 365

### Webmail

- Skriv office.com i adressefeltet i nettleseren din
- Skriv inn mailadr. og trykk «Next», skriv inn passord i innloggingsruten

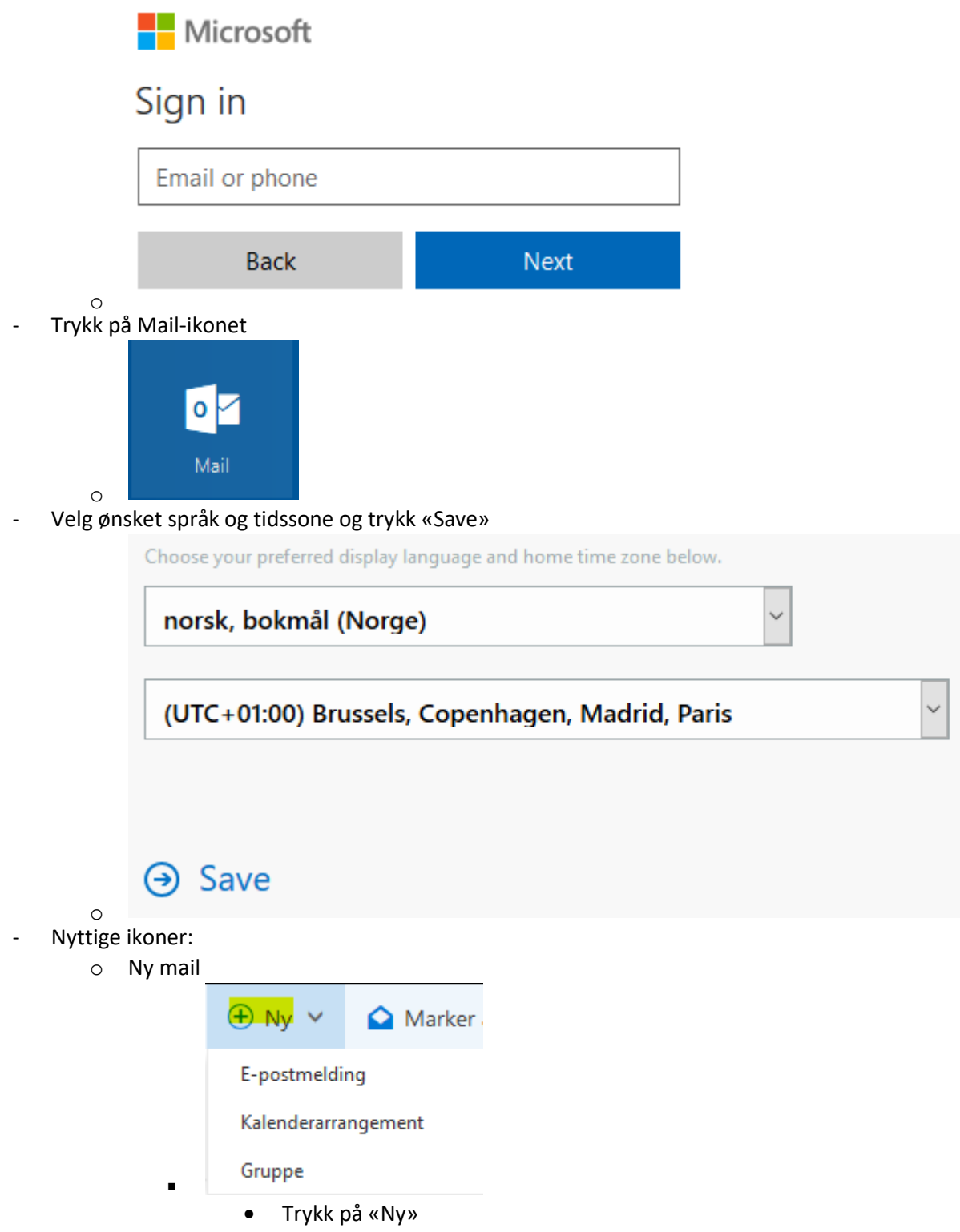

- o Du kan som du ser og trykke på pilen ned ved siden for å lage andre nye elementer
- o Svare/svare alle/videresende

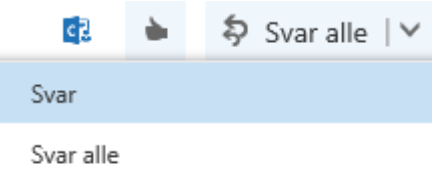

- Videresend
	- Merk mailen du vil svare på og trykk oppe i høyre hjørne på pilen ved siden av «Svar alle» (med mindre du ønsker å svare alle, da trykker du bare på «Svar alle) og velg det du ønsker
- o Slette mail

▪

- $\overline{m}$  Slett ▪
- Merk mailen(e) du ønsker å slette og trykk på ikonet over
- o Slette mail permanent

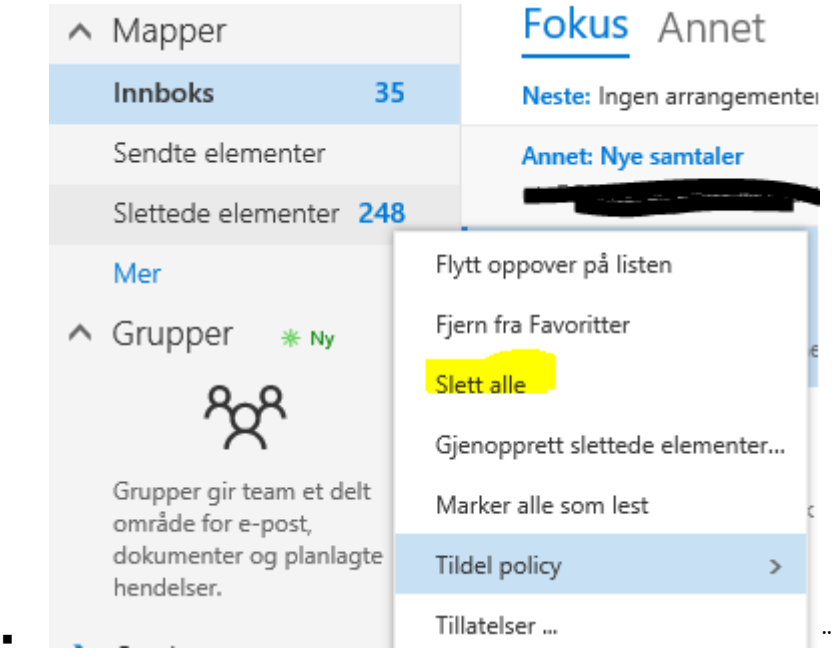

- Høyreklikk på «Slettede Elementer» og velg «Slett alle»
	- o MERK! Det er ikke mulig å gjenopprette mailen som har blitt slettet permanent
- o Endre passord

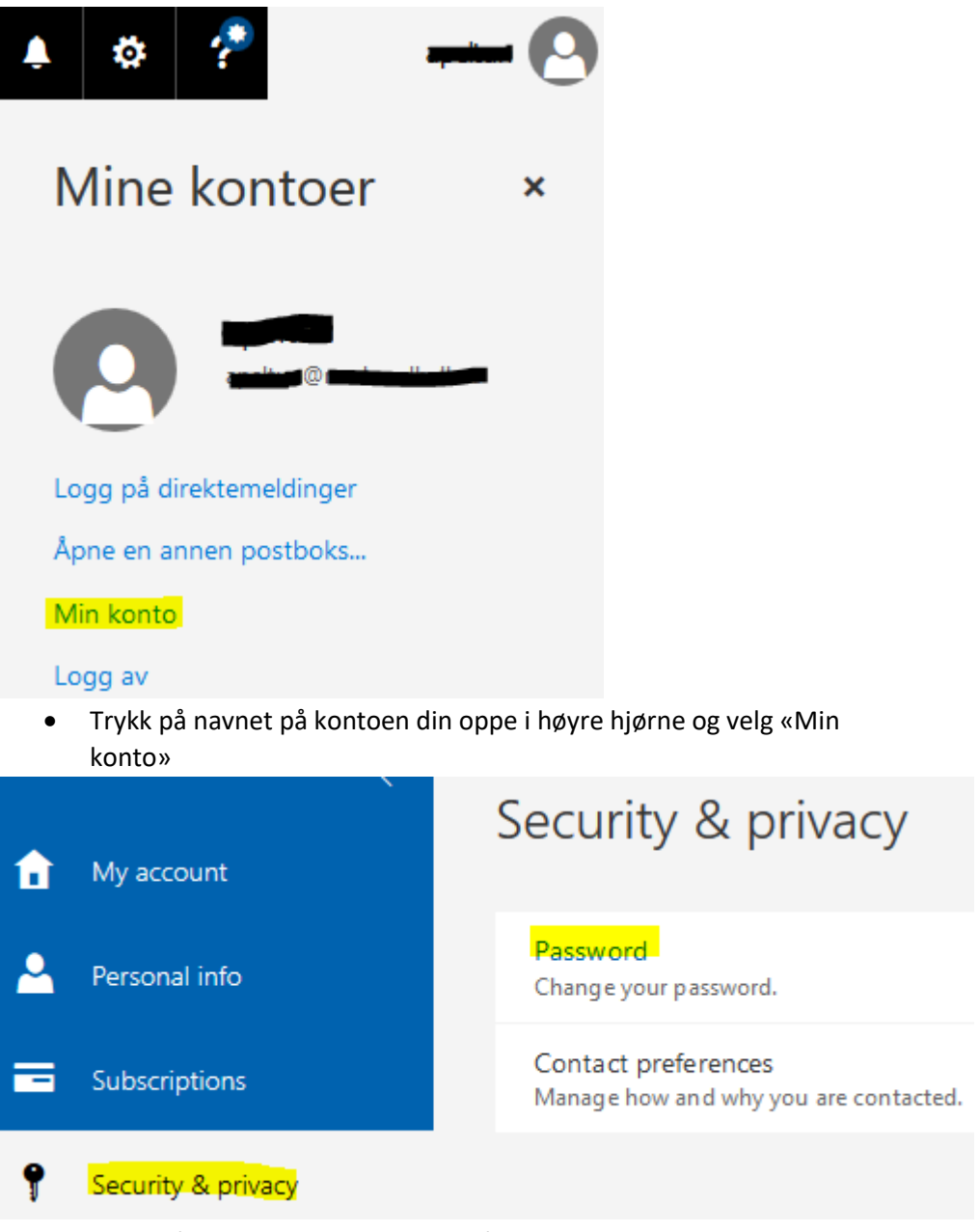

• Trykk på «Security & Privacy» og så «Password»

▪

▪

# change password

Strong password required. Enter 8-16 characters. Do not include common words or names. Combine uppercase letters, lowercase letters, numbers, and symbols.

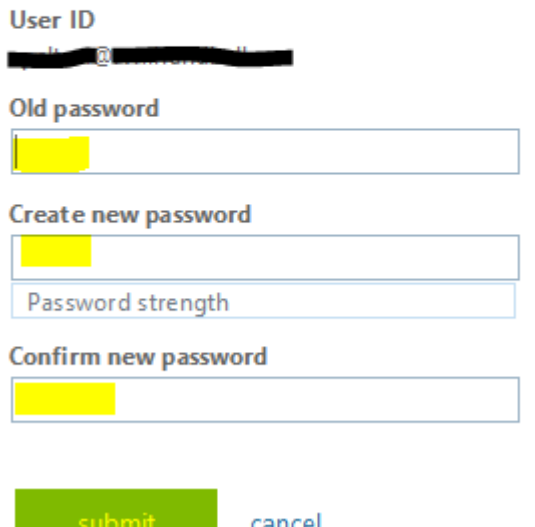

- Skriv inn ditt nåværende passord og så et nytt to ganger under før du trykker «Submit»
	- o Passordet må være minst 8 tegn og inneholde tall og store og små bokstaver

#### **Outlook**

- Oppsett i Outlook varierer for hver versjon og for om du allerede har satt opp Outlook fra før eller ikke men ved oppsett av ny profil eller hvis du ikke har brukt Outlook før skal du kun trenger å skrive inn navn, mailadr. og passord så finner den resten selv. Merk at man må velge «Office 365» eller «Exchange»/»Exchange Active Sync» som kuntotype hvis man blir spurt.
	- o Ta kontakt med Lerøen Datapartner hvis du ikke får det til så hjelper vi deg over fjernstyring

#### Smarttelefon

- Oppsett på telefon varierer pr. type telefon men riktig oppsett på de aller fleste er å legge til en ny mailkonto og velge «Exchange» (el.l.) som type konto, skriv så inn mailadr. din og passordet så skal den finne resten selv. Enkelte telefoner spør om Navn, kontonavn osv. men dette er selvvalgte felter der du selv kan bestemme hva som skal stå
	- o Ta kontakt med Lerøen Datapartner hvis du trenger hjelp med oppsett

#### Lerøen Datapartner

- Support
	- o Telefon

▪

- 55 36 20 20
- o Mail
	- [support@ldp.no](mailto:support@ldp.no)